# Using Strava for Ride Planning (linked to Elemnt)

- Open a browser e.g. Google, Internet Explorer, Google Chrome, Firefox, Safari.
- Search for Strava (can't be done on an App has to be a website)
- Open Strava
- Log In
- Once on the dashboard select the orange plus sign in a circle, top right.
- Select 'Create a route' from the dropdown menu

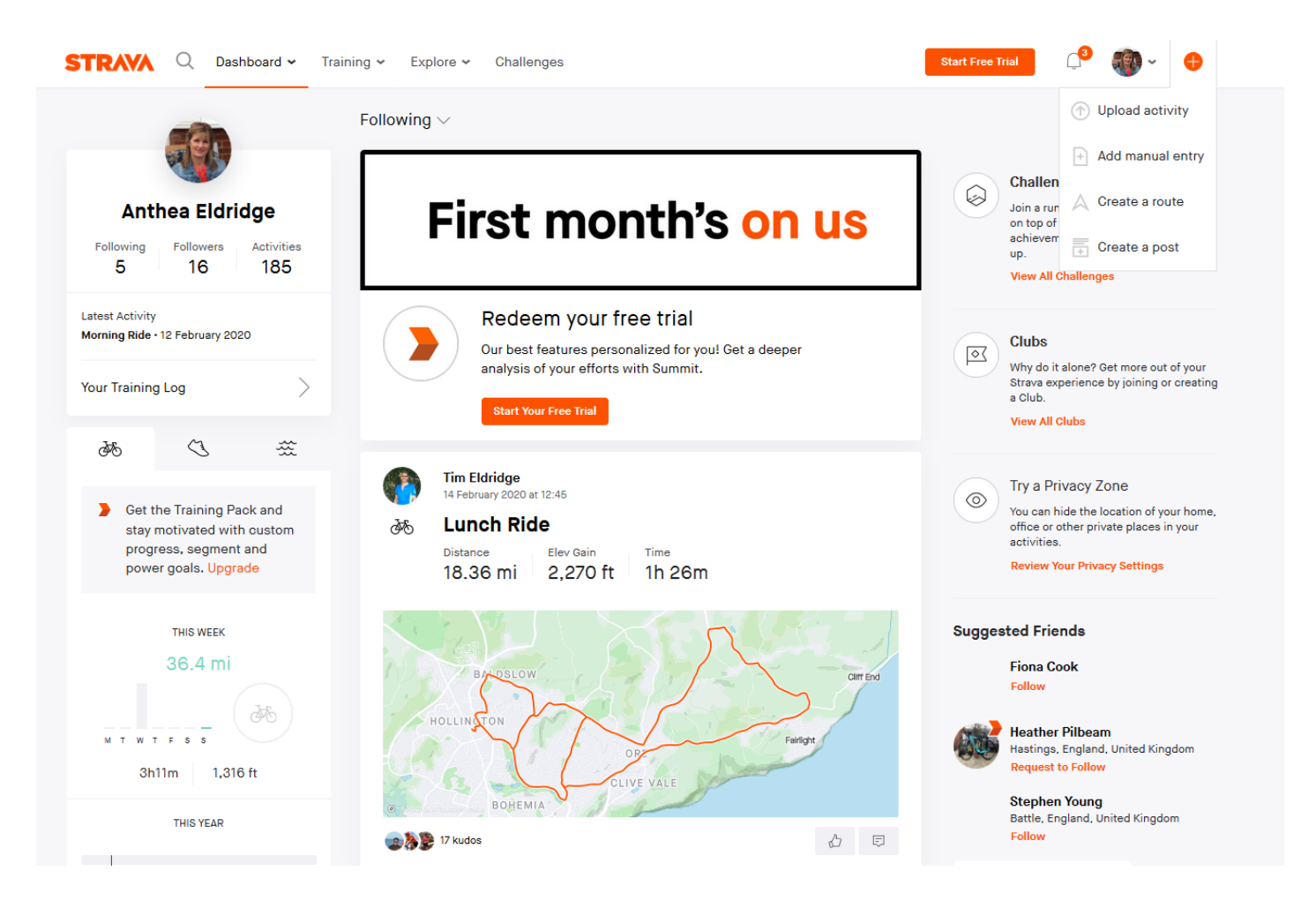

- Click on 'Ride' (bike icon) on the top task bar
- Place dot on chosen start location
- Create route by placing dots along the chosen route

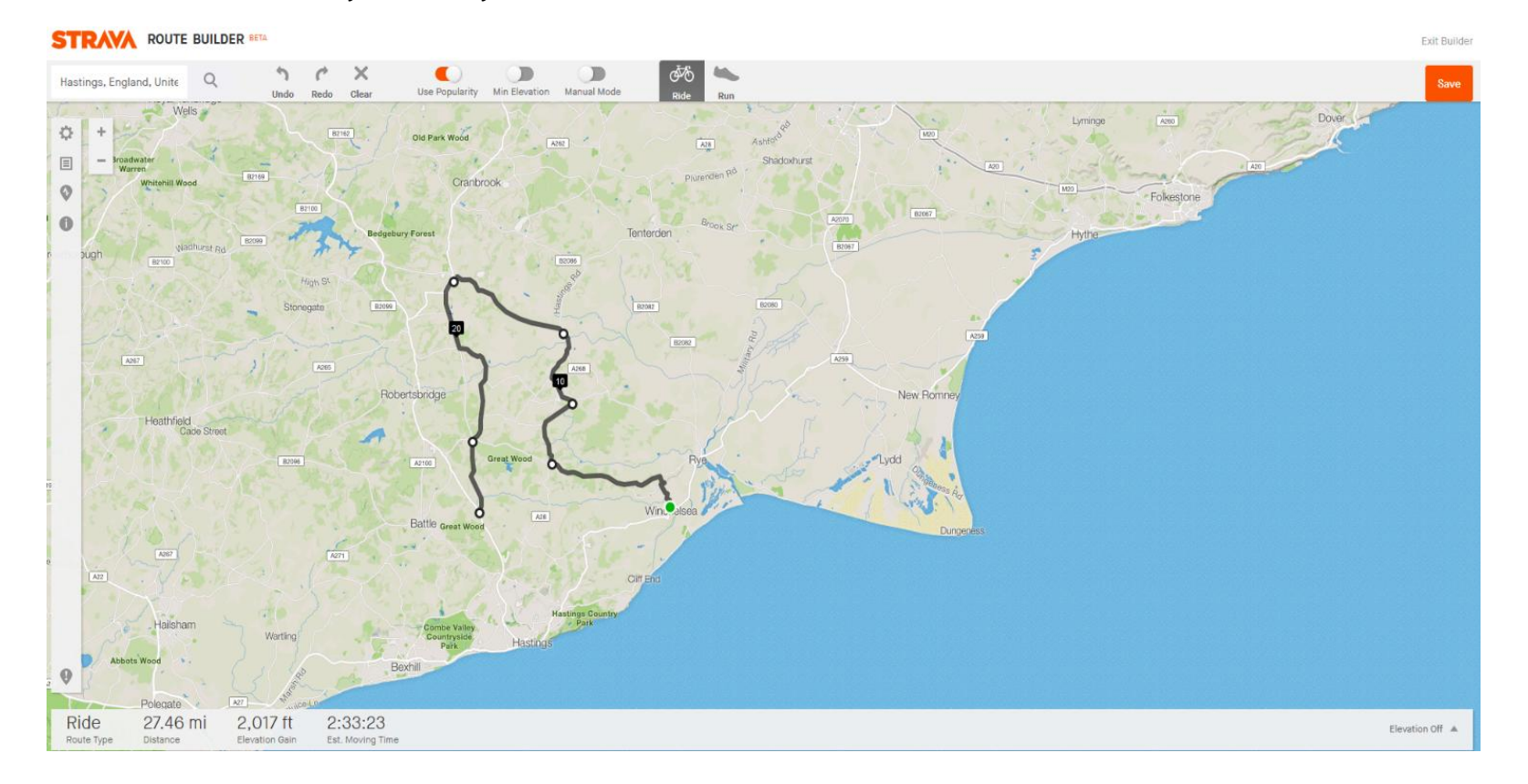

- Use the undo, redo, clear icons on the task bar if necessary
- Note at bottom of screen shows Distance, Elevation and Est. Moving Time
- When complete, click 'Save' top right
- Fill in detail eg. Winchelsea Circular
- Save (black box bottom right)

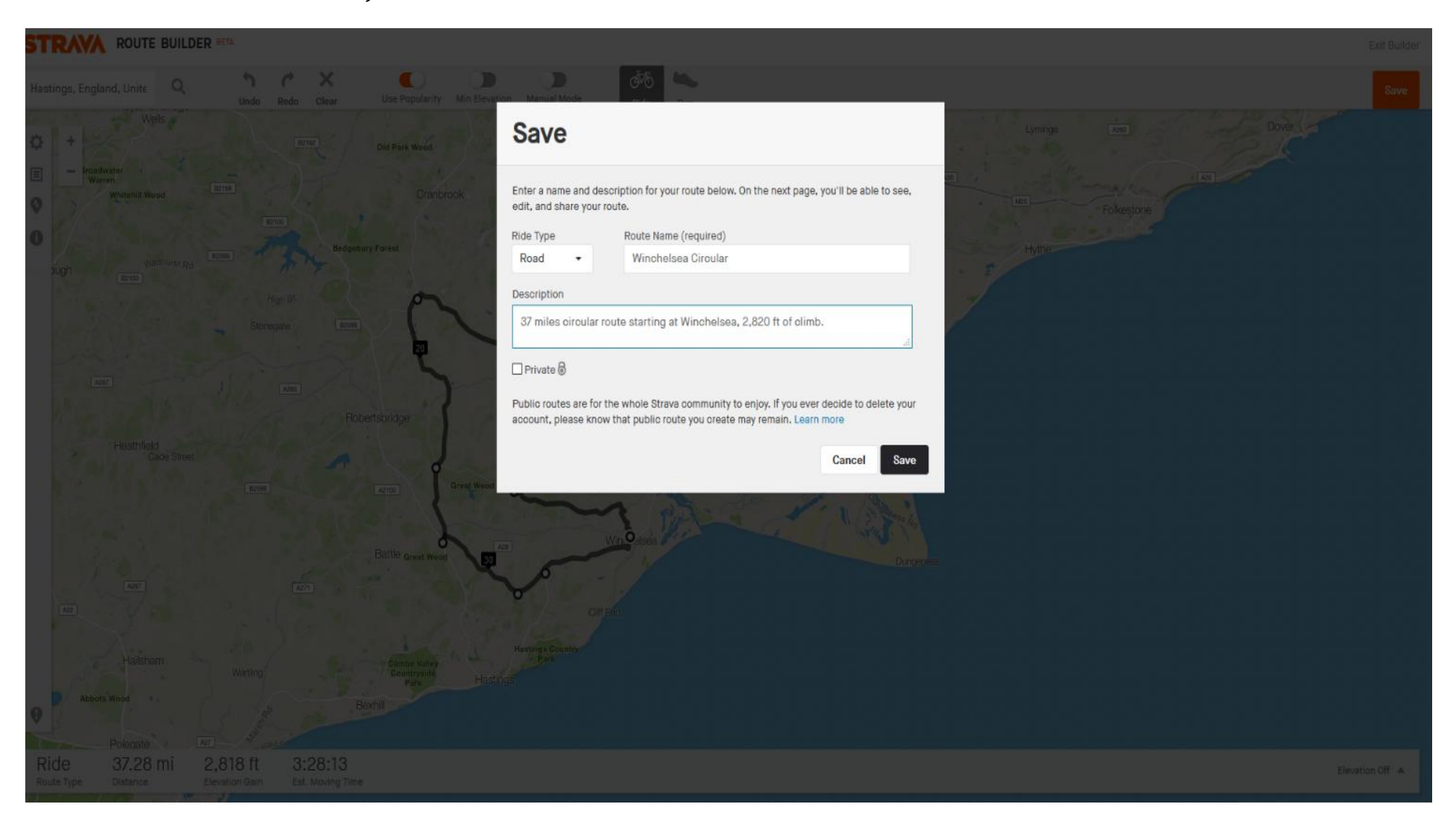

• Click View Route - can share, email to friends

## ☆ Winchelsea Circular

Print Export GPX Export TCX Edit Duplicate

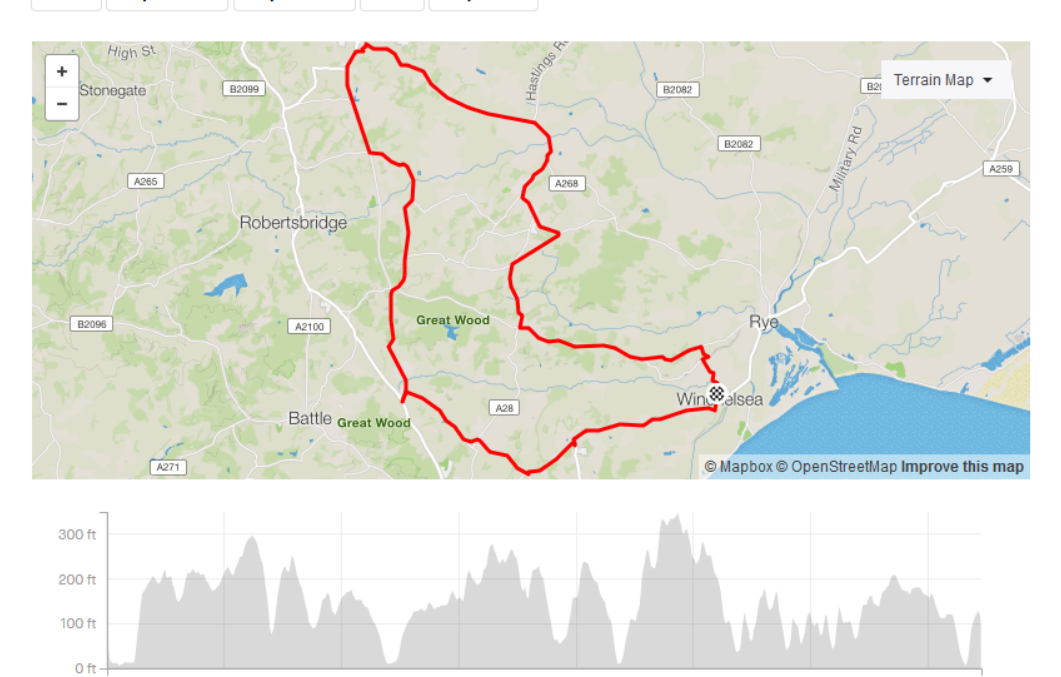

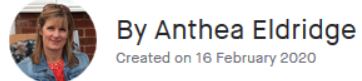

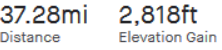

Road<br>Ride Type

Est. Moving Time 3:28:13

37 miles circular route starting at Winchelsea, 2,820 ft of climb.

#### Share this Route with Friends

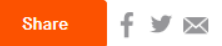

#### **Segments**

 $0.0 \text{ mi}$ 

5.0 mi

 $10.0 m$ i

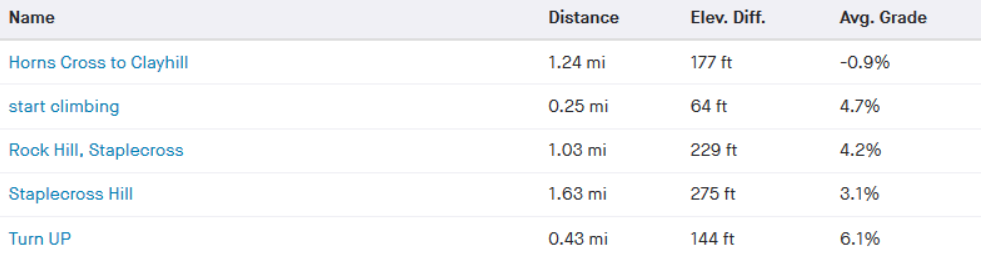

20.0 mi

25.0 mi

30.0 mi

35.0 mi

15.0 mi

### Find Elemnt App on phone

### Ensure on 'Workout' screen

 $\mathbb{Q}$ ■ ♡ ⊙ ☆ 17:13  $m \approx 1$ **Workout** 06 **ELEMNT** not connected Connect ELEMNT to your phone to enable Live Track and to sync routes and planned workouts. **ELEMNT 859A01**  $\frac{1}{2}$ Searching...  $\ddot{\bullet}$ Routes Planned workouts **Ide** Share Live Track Link **Click** on routes Workout Profile Settings History

 $17:45$  $m \approx 1$ **ROUTES**  $\zeta$  Back Edit Take Me To... Create from history Sync from web Import file Retrace current ride Route To Start **9** ALL ROUTES **SORT BY: DATE** Strava Winchelsea Circular 37.28mi 2,817ft >10mi away  $\sqrt{\frac{\mathbf{A259}}{}}$ **K**Maps

 $\frac{1}{100}$   $\frac{1}{100}$   $\frac{1}{100}$   $\frac{1}{100}$  The ride will sync with Elemnt bike computer

#### $\circledast \quad \ \ \oplus \quad \ \ \circledast \quad \ \ \circledast \quad \ \ \circledast$